# **DAM0816D-NET** 继电器控制卡说明书

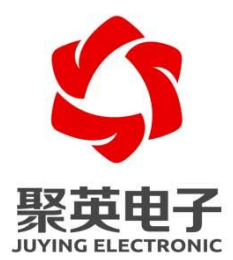

北京聚英翱翔电子有限责任公司 **2016** 年 **01**

目录

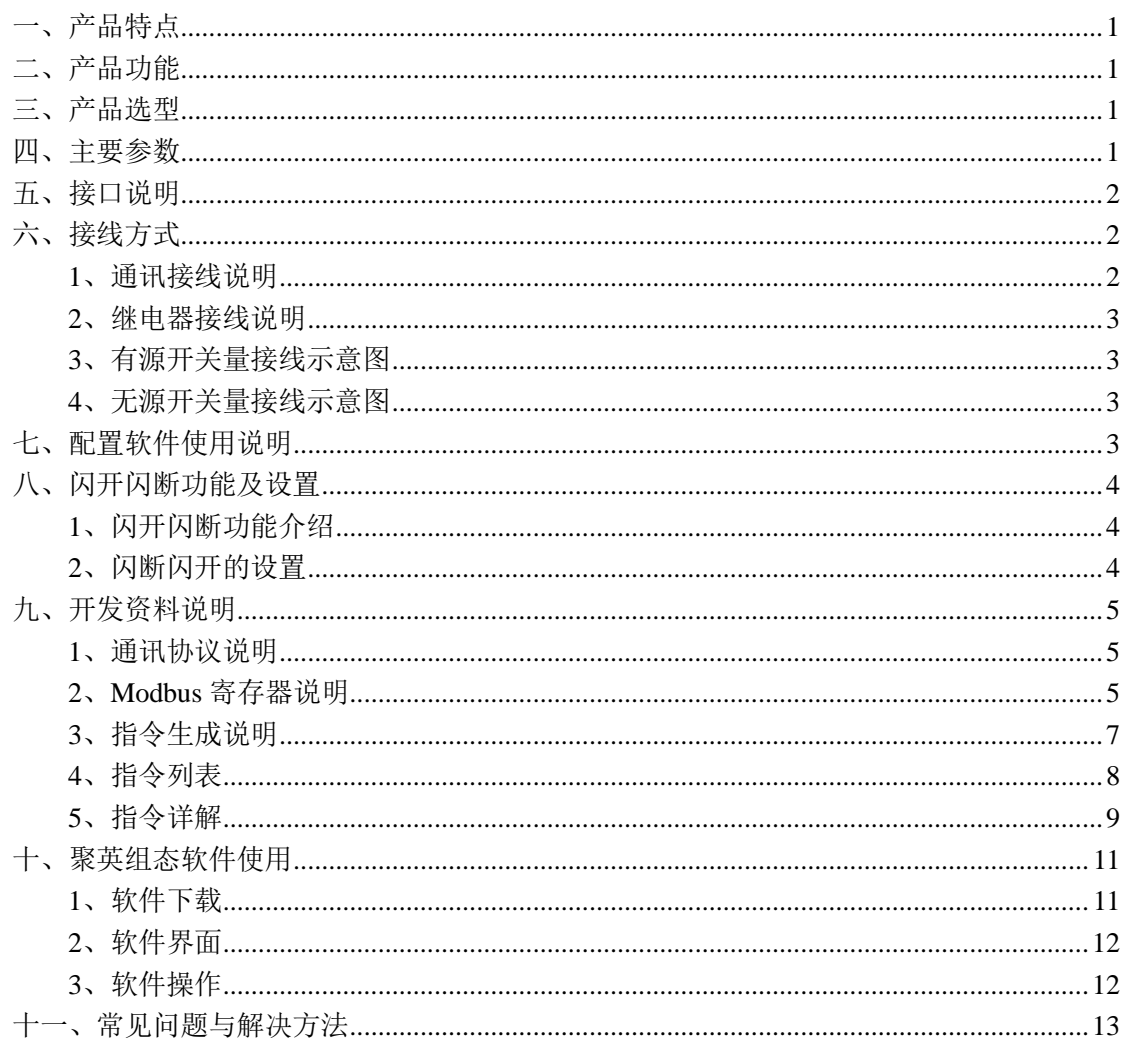

# <span id="page-2-0"></span>一、产品特点

- $\bullet$  DC7-30V:
- 继电器输出触点隔离;
- 通讯接口 RJ45 以太网口;
- 通信波特率: 2400,4800,9600,19200,38400(可以通过软件修改, 默认 9600);
- 通信协议:支持标准 modbus RTU 协议。

# <span id="page-2-1"></span>二、产品功能

- 16 路光耦输入 (5-24V);
- 8 路继电器输出。

## <span id="page-2-2"></span>三、产品选型

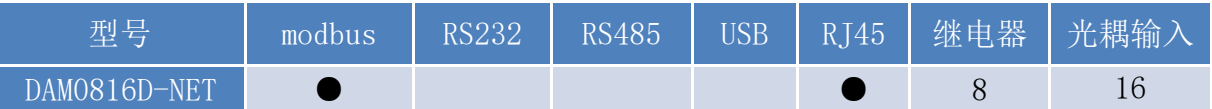

## <span id="page-2-3"></span>四、主要参数

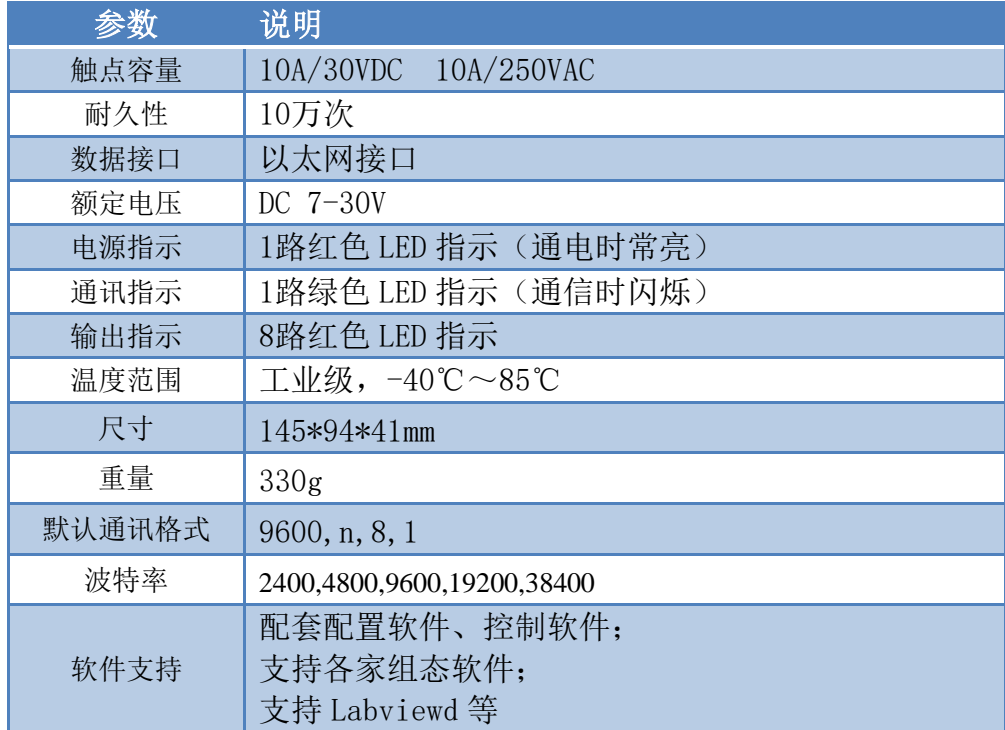

# <span id="page-3-0"></span>五、接口说明

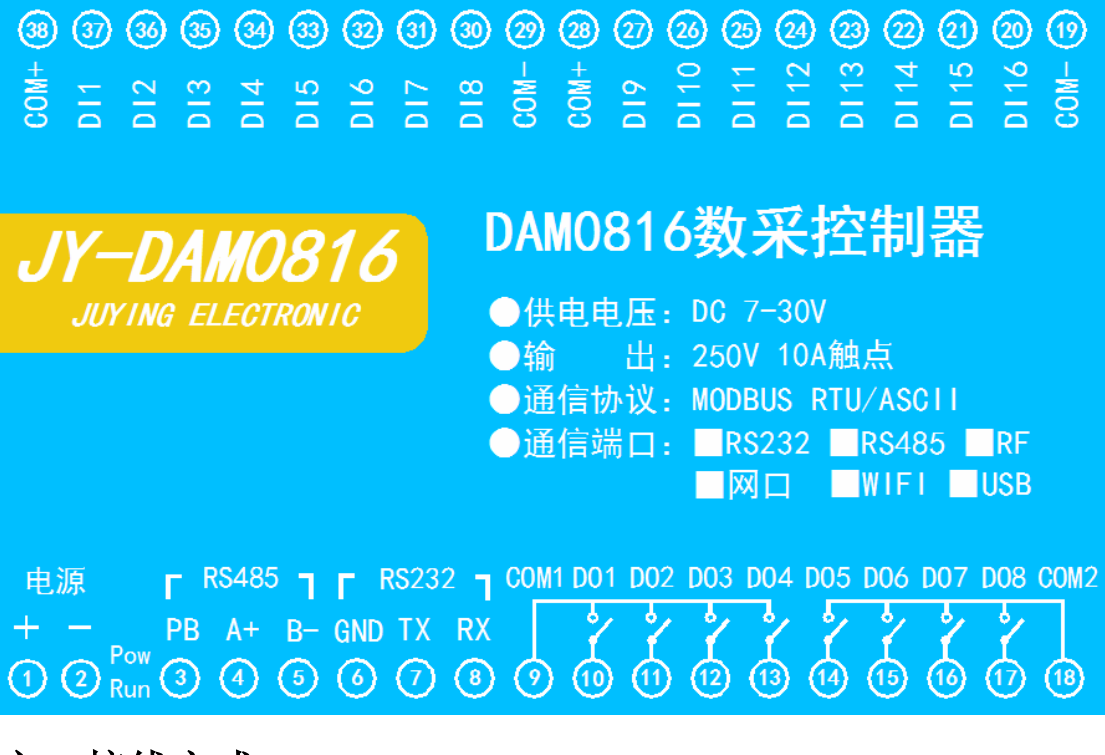

- <span id="page-3-1"></span>六、接线方式
- <span id="page-3-2"></span>**1**、通讯接线说明

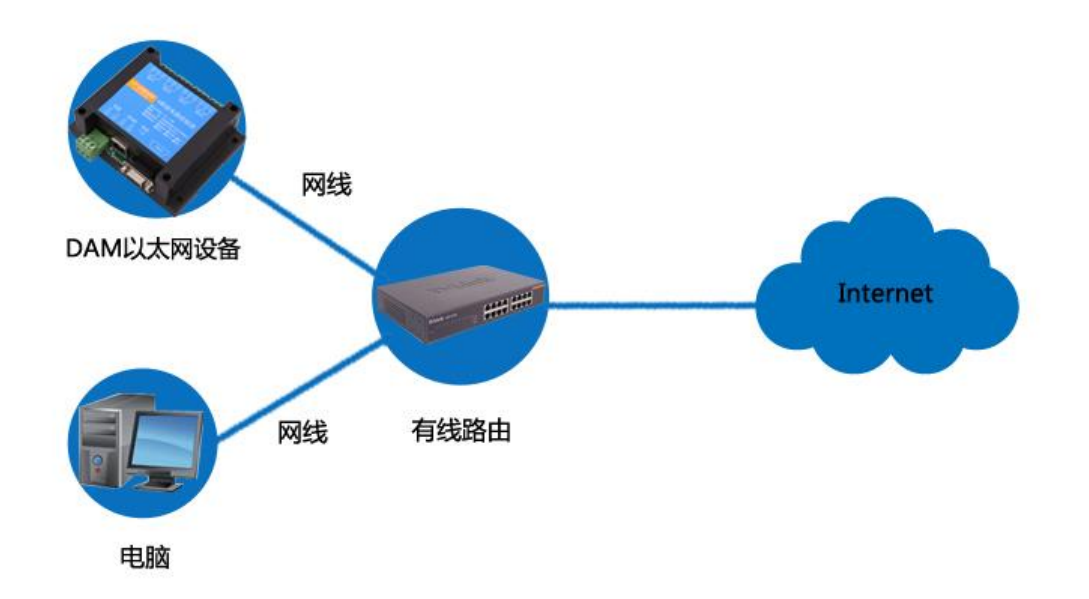

### <span id="page-4-0"></span>**2**、继电器接线说明

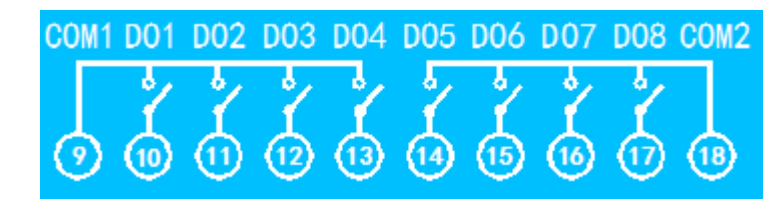

### <span id="page-4-1"></span>**3**、有源开关量接线示意图

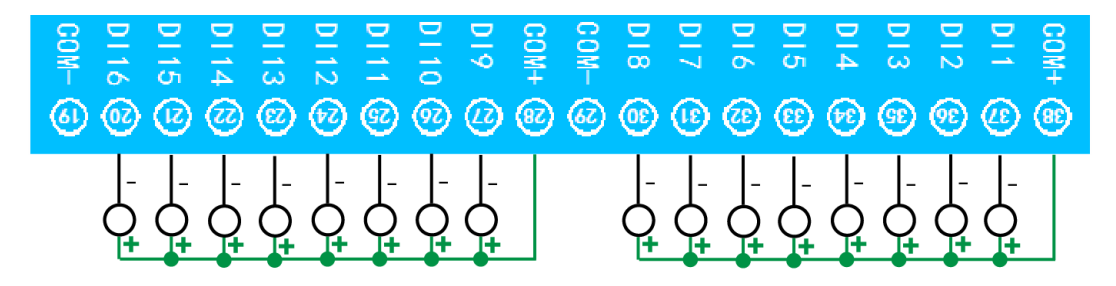

## <span id="page-4-2"></span>**4**、无源开关量接线示意图

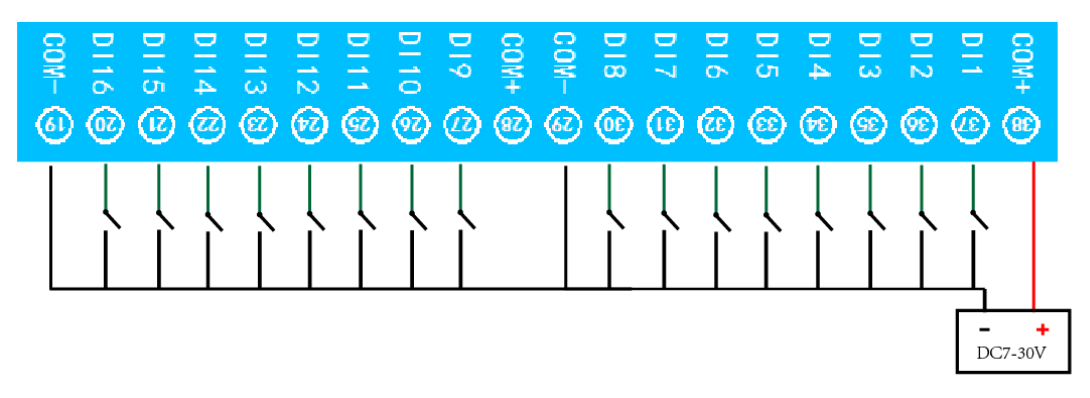

# <span id="page-4-3"></span>七、配置软件使用说明

使用"以太网配置软件"(相关下载内下载),配置设备的设备地址及设备的网络通信模式。 详细配置方法参见"以太网配置软件使用说明"文档。

软件下载地址: https://www.juyingele.com/download/JYNetConfig.zip

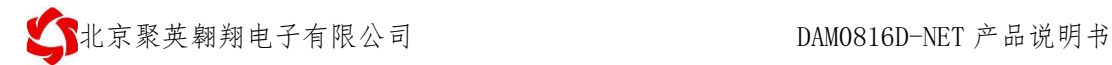

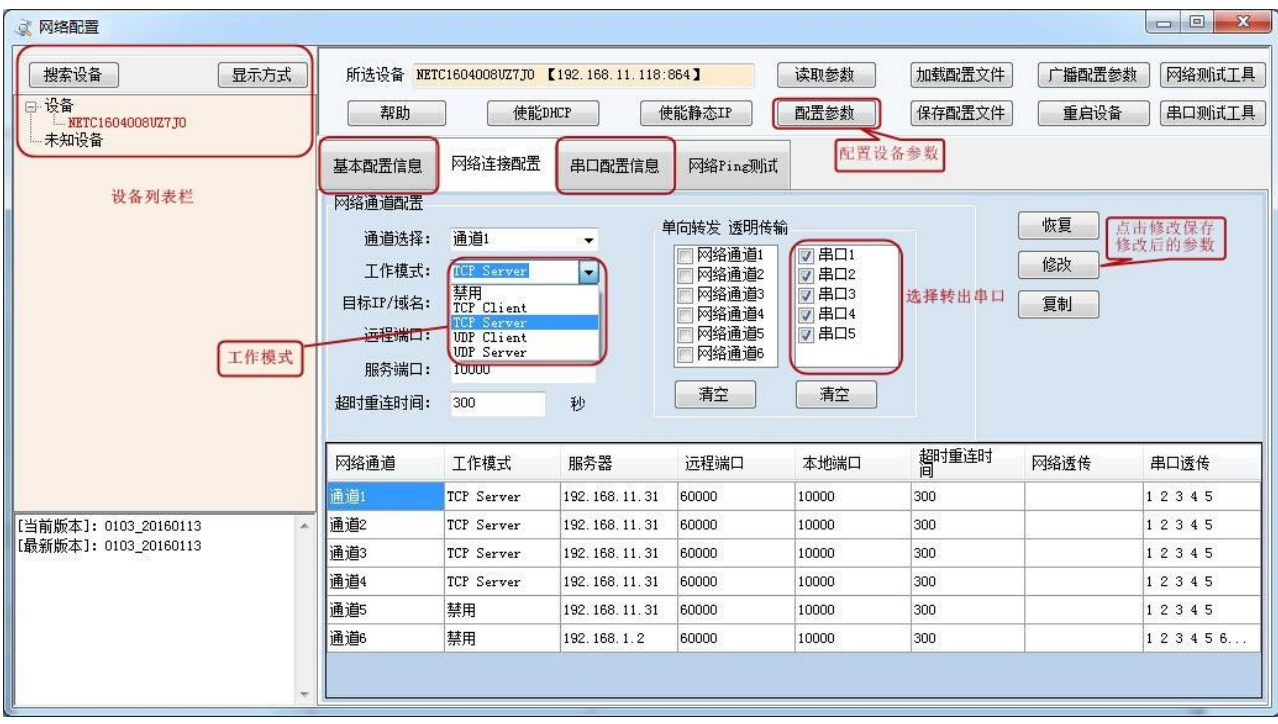

设备参数配置完毕,通过建立虚拟串口或网络调试助手进行测试。

# <span id="page-5-0"></span>八、闪开闪断功能及设置

### <span id="page-5-1"></span>**1**、闪开闪断功能介绍

手动模式: 对继电器每操作一次,继电器则翻转一次(闭合时断开,断开时 闭合);

闪开模式: 对继电器每操作一次,继电器则闭合 1 秒(实际时间【单位秒】 =设置数字\*0.1)后自行断开;

闪断模式:对继电器每操作一次,继电器则断开 1.秒(时间可调)后自行闭 合;

### <span id="page-5-2"></span>**2**、闪断闪开的设置

闪开闪断模式不能写入设备内部,可以通过发送指令实现,聚英组态软件上 即可实现此功能。

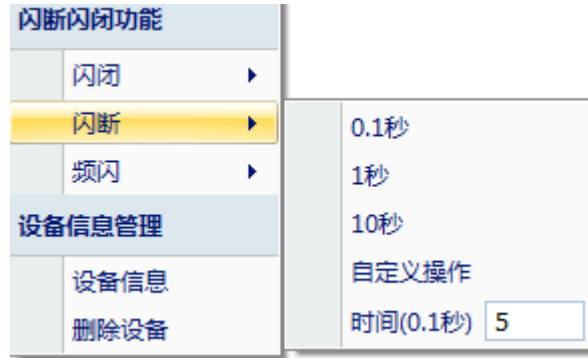

注:闪断闪开模式不能写入设备芯片内,软件上选择闪断闪开模式后,所有

通道都为闪断闪开模式下,可通过发送单个通道的闪断闪开指令来进行单个通 道的控制,不影响其他通道的正常控制。

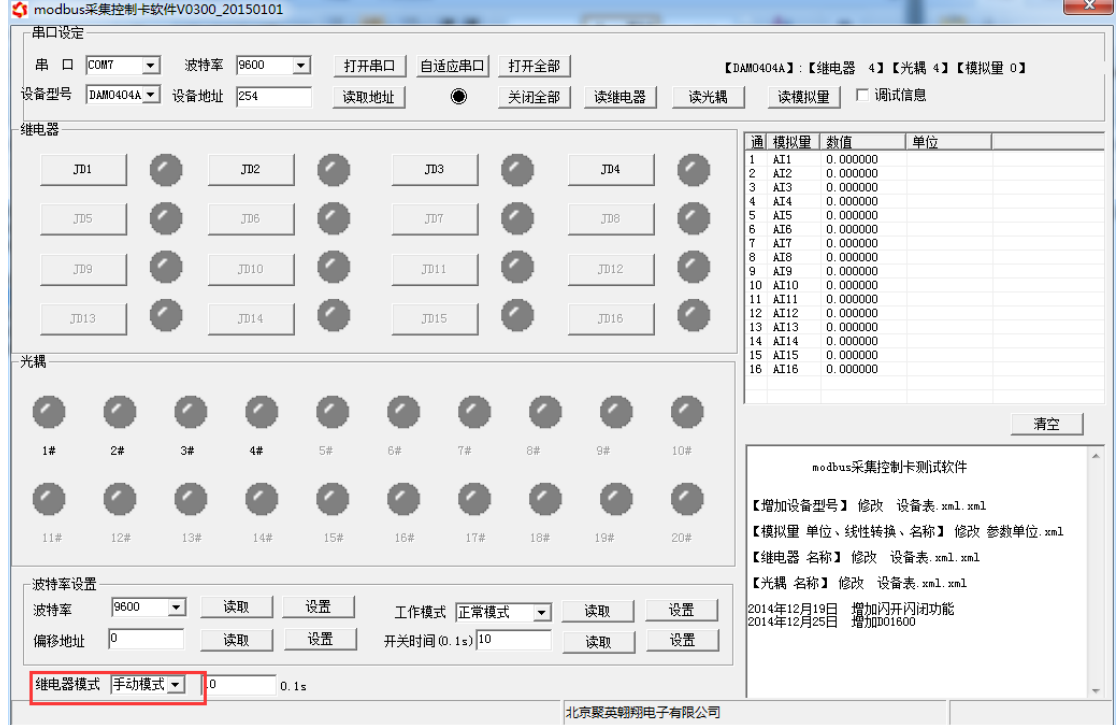

# <span id="page-6-0"></span>九、开发资料说明

# <span id="page-6-1"></span>**1**、通讯协议说明

本产品支持标准 modbus 指令,有关详细的指令生成与解析方式,可根据本 文中的寄存器表结合参考《MODBUS 协议中文版》 即可。

Modbus 协议中文版参考:

本产品支持 modbus RTU 格式。 https://www.juyingele.com/download/Modbus\_poll.zip

## <span id="page-6-2"></span>**2**、 **Modbus** 寄存器说明

本控制卡主要为模拟输入寄存器和光耦输入寄存器,主要支持以下指令码:2、4

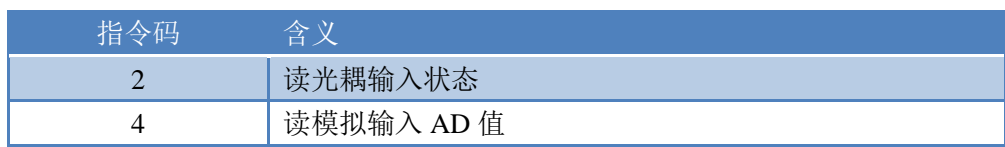

线圈寄存器地址表:

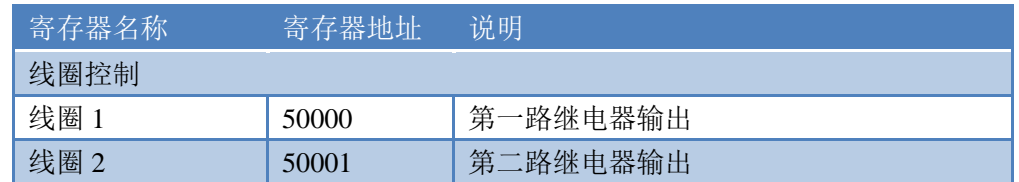

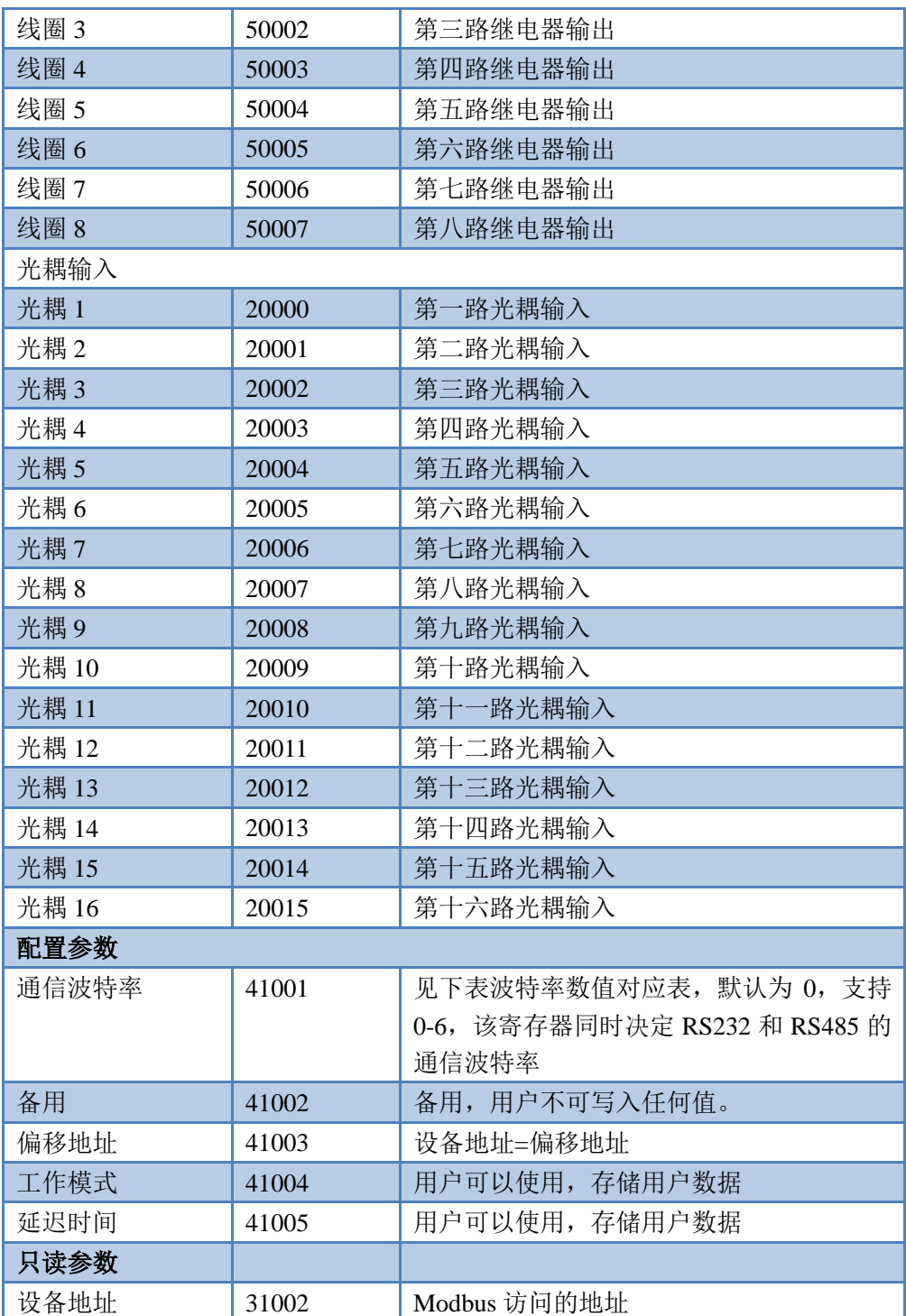

备注:

①:Modbus 设备指令支持下列 Modbus 地址:

00001 至 09999 是离散输出(线圈)

10001 至 19999 是离散输入(触点)

30001 至 39999 是输入寄存器(通常是模拟量输入)

40001 至 49999 是保持寄存器(通常存储设备配置信息)

采用 5 位码格式,第一个字符决定寄存器类型,其余 4 个字符代表地址。 地址 1 从 0 开始, 如 00001 对应 0000。

官网:[www.juyingele.com](https://www.juyingele.com) 6 联系电话和 QQ:4008128121

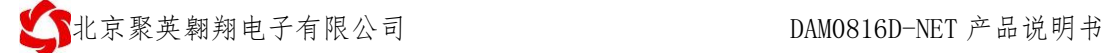

波特率数值对应表

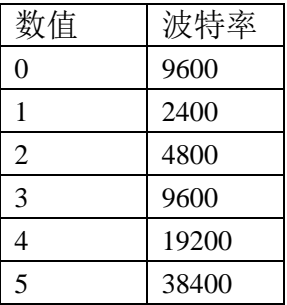

③:继电器状态,通过 30002 地址可以查询,也可以通过 00001---00002 地 址来查询,但控制只能使用 00001---00002 地址。

30002 地址数据长度为 16bit。最多可表示 16 个继电器。

对应结果如下:

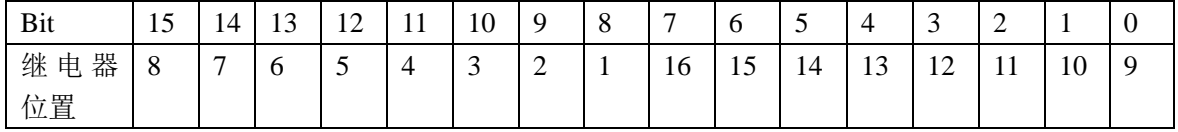

即 寄存器 30009 数据 的 bit8 与寄存器 00001 的数据一样。

同理:光耦输入也是如此。寄存器 30003 的 bit8、bit9 与寄存器 10001、10002 都对应到指定的硬件上。

寄存器地址按照 PLC 命名规则, 真实地址为去掉最高位, 然后减一。

#### <span id="page-8-0"></span>**3**、指令生成说明

应用举例及其说明:本机地址除了拨码开关地址之外,还有默认的 254 为广 播地址。当总线上只有一个设备时,无需关心拨码开关地址,直接使用 254 地址 即可,当总线上有多个设备时通过拨码开关选择为不同地址,发送控制指令时通 过地址区别。

注意:RS485 总线可以挂载多个设备。

指令可通过"聚英翱翔 DAM 调试软件", 的调试信息来获取。

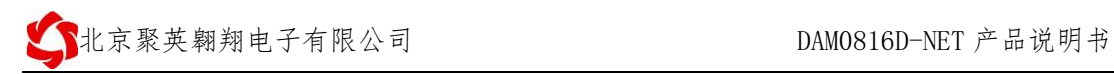

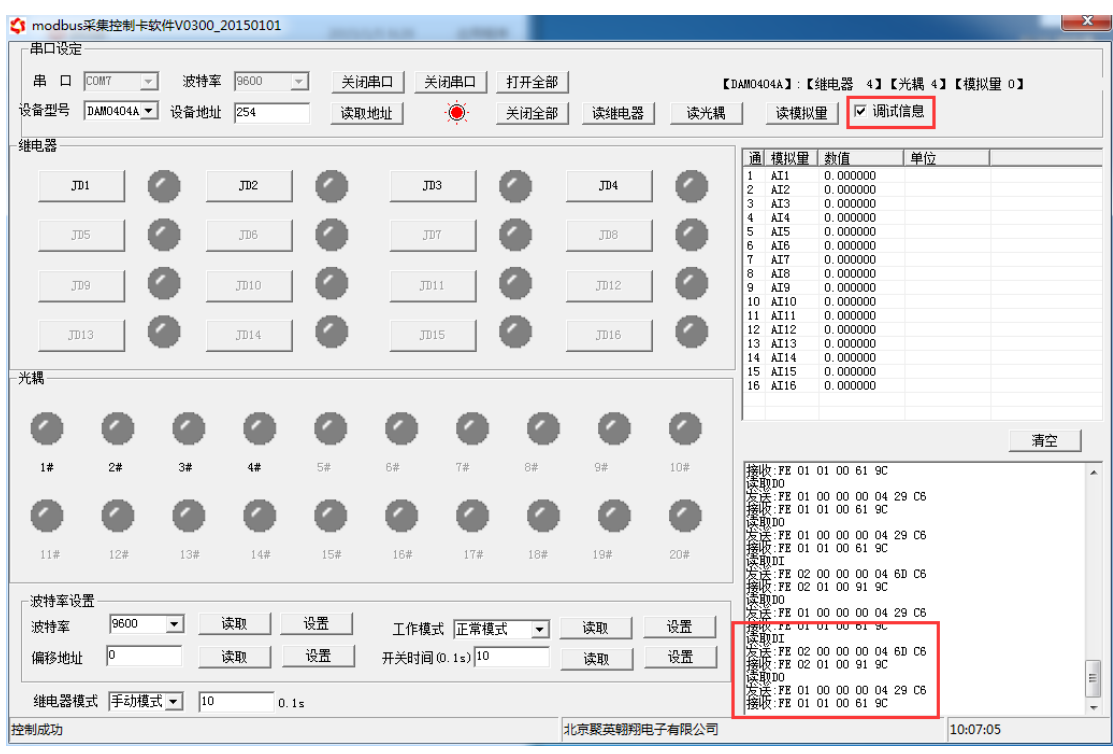

指令生成说明:对于下表中没有的指令,用户可以自己根据 modbus 协议生 成,对于继电器线圈的读写,实际就是对 modbus 寄存器中的线圈寄存器的读写, 上文中已经说明了继电器寄存器的地址,用户只需生成对寄存器操作的读写指令 即可。例如读或者写继电器 1 的状态,实际上是对继电器 1 对应的线圈寄存器 0001 的读写操作。

### <span id="page-9-0"></span>**4**、指令列表

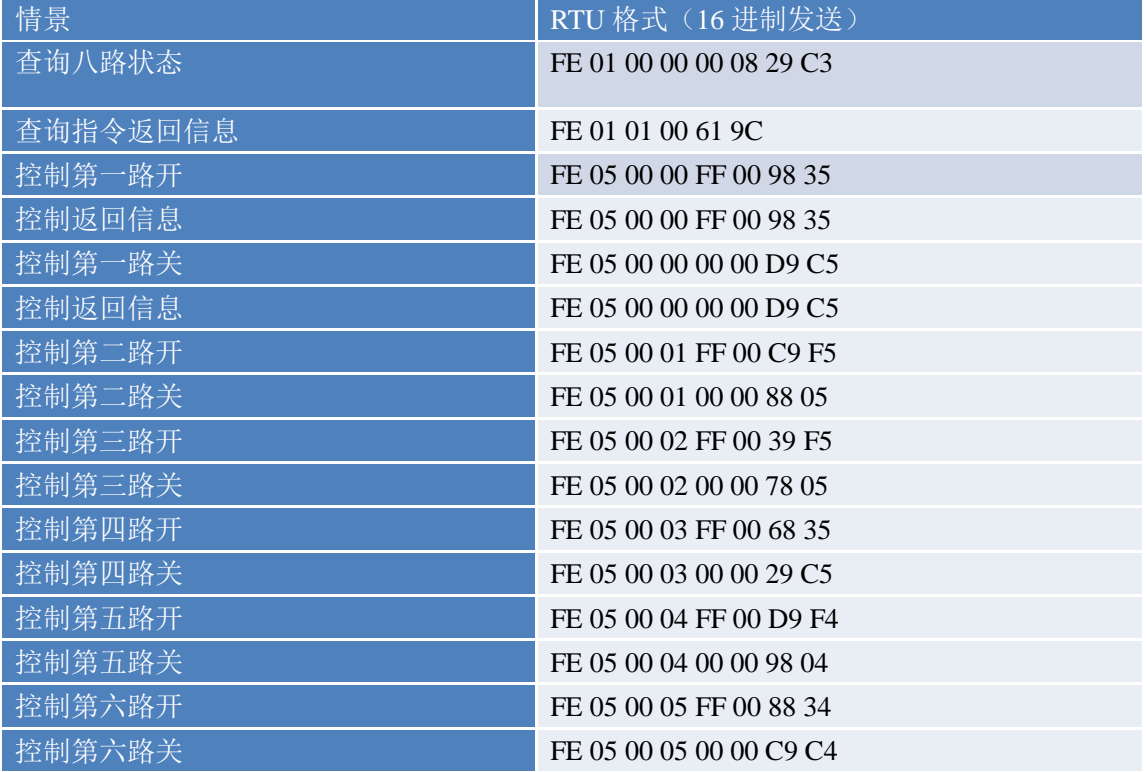

官网:[www.juyingele.com](https://www.juyingele.com) 8 联系电话和 QQ:4008128121

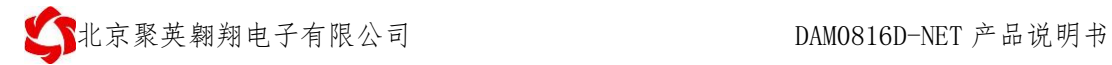

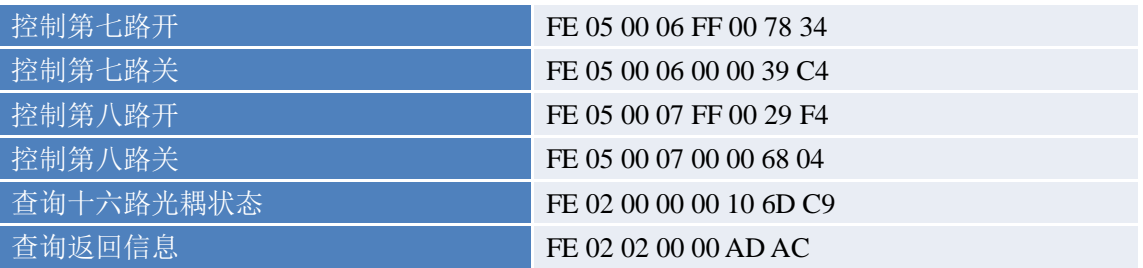

# <span id="page-10-0"></span>**5**、指令详解

#### **5.1**、继电器状态

继电器查询(4 路继电器)

发送指令码:*FE 01 00 00 00 04 29 C6*

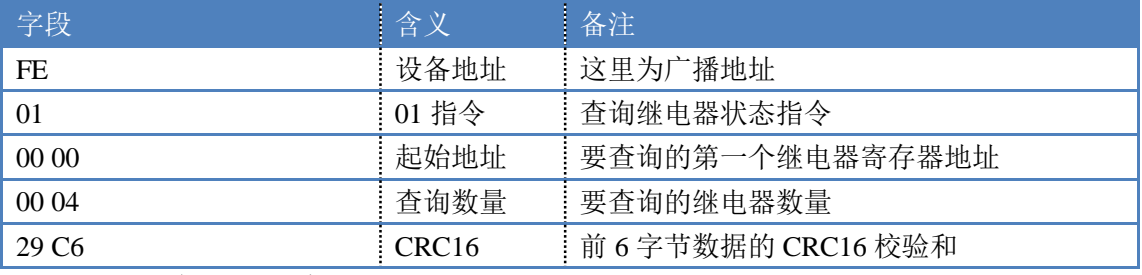

继电器卡返回信息:

#### 返回码: FE 01 01 00 61 9C

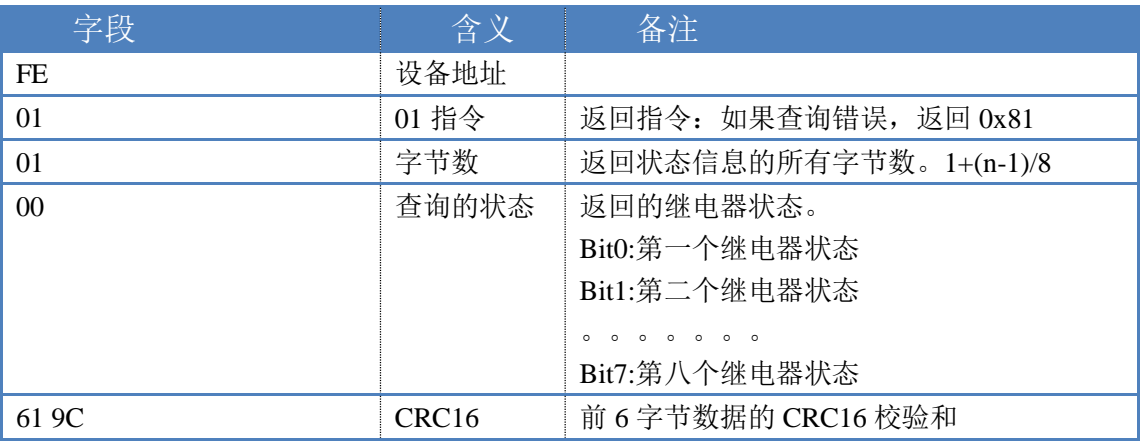

#### **5.2**、光耦输入

查询光耦

发送码:*FE 02 00 00 00 10 6D C9*

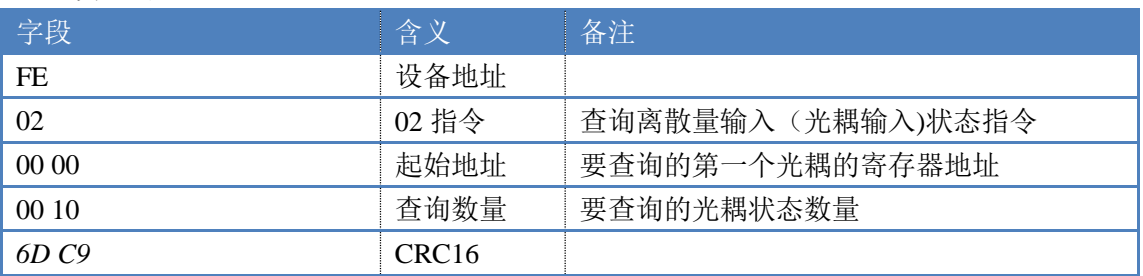

#### 光耦返回信息:

返回码:FE 02 02 00 00 AD AC

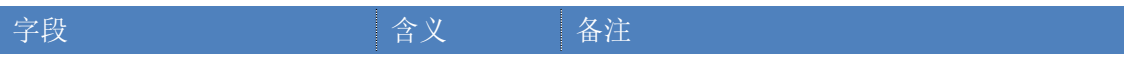

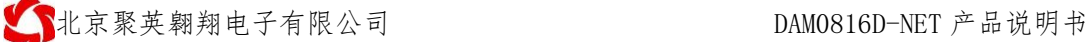

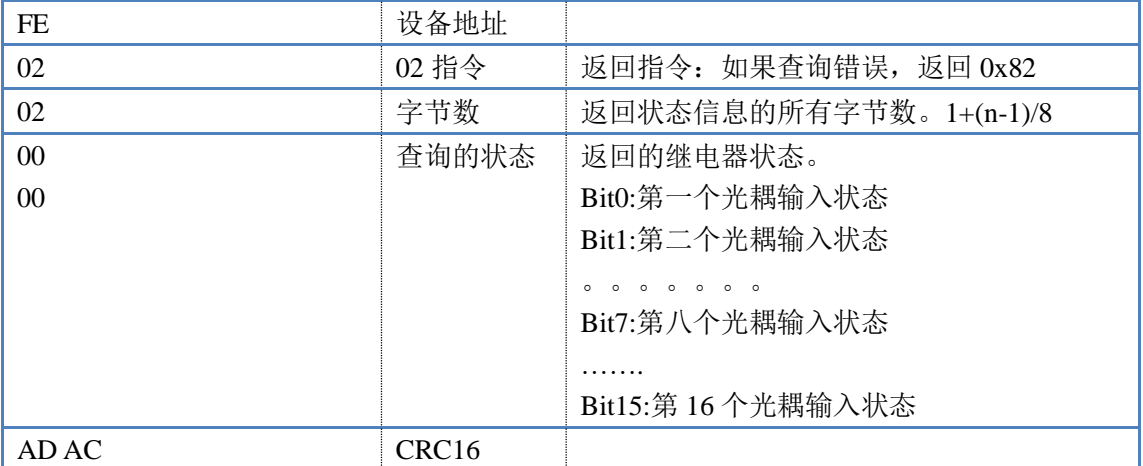

#### **5.3**、闪开闪闭指令

#### 闪开闪闭指令解析

 闪开发送码:FE 10 00 03 00 02 04 00 04 00 0A 00 D8 闪断发送码:FE 10 00 03 00 02 04 00 02 00 14 21 62

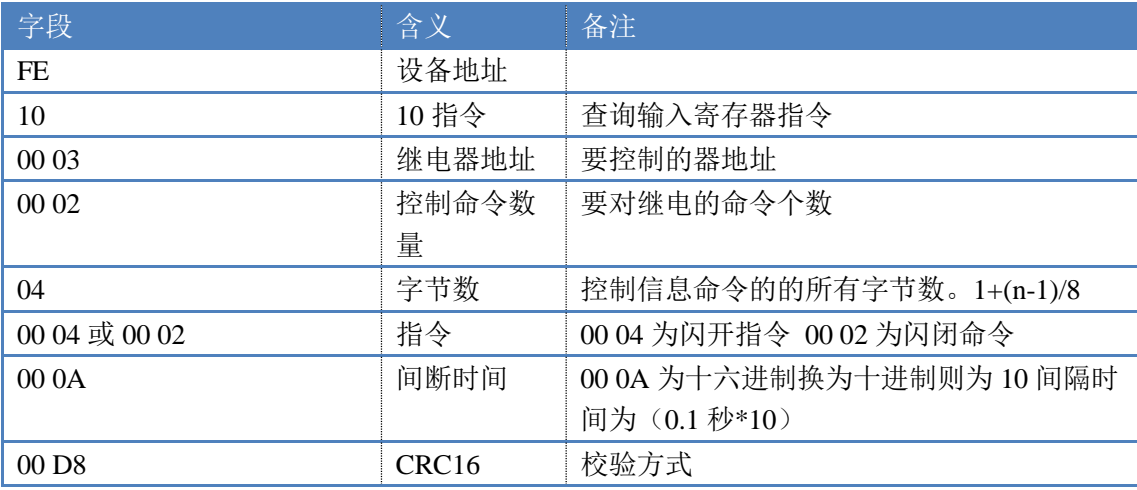

返回码:FE 10 00 03 00 02 A5 C7

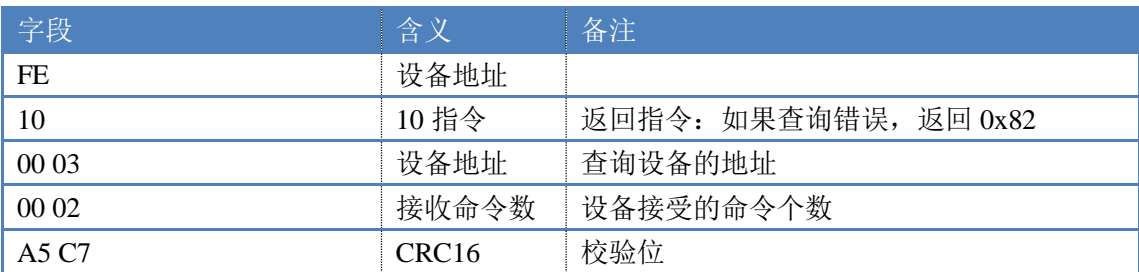

#### **5.4**、全开全关指令

全开全关指令解析

可同时控制指定的多路通道的闭合和断开,将下列指令中的全开全关命令更 改即可。

更改方法:将 2 进制转换成 16 进制即可,其中 2 进制中 1 代表闭合,0 代表 断开,全开 2 进制为 1111, 16 进制为 OF (也可使用默认的 FF 执行), 其他多路 通道以此类推。

全开发送码:FE 0F 00 00 00 04 01 FF 31 D2 全断发送码:FE 0F 00 00 00 04 01 00 71 92

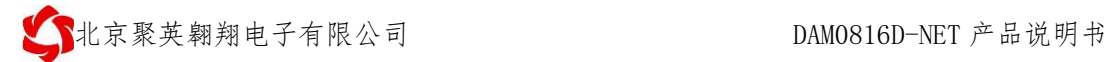

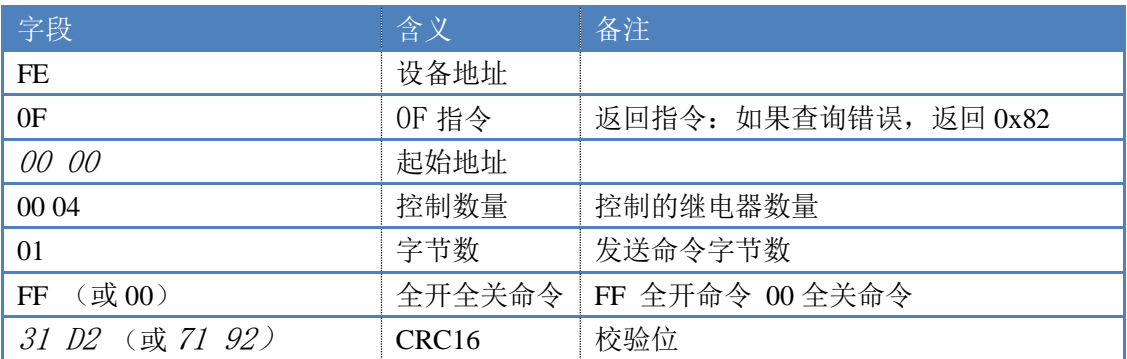

#### 全开返回码: FE OF 00 00 00 04 40 07

全断返回码: FE OF 00 00 00 04 40 07

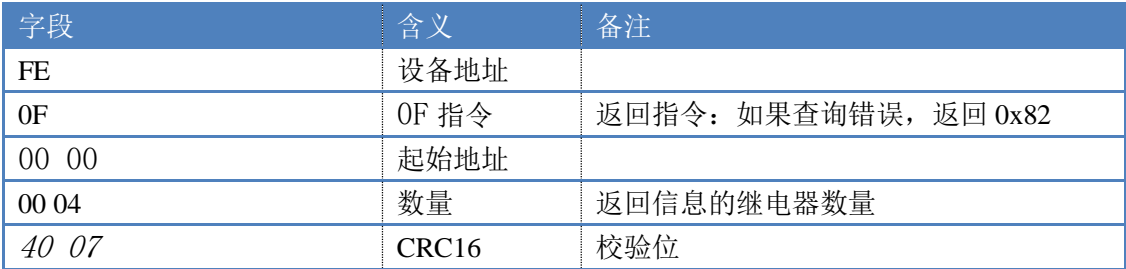

# <span id="page-12-0"></span>十、聚英组态软件使用

# <span id="page-12-1"></span>**1**、软件下载

软件名称: 聚英组态软件 软件下载链接地址: <http://pan.baidu.com/s/1ntPZK4h>

# <span id="page-13-0"></span>**2**、软件界面

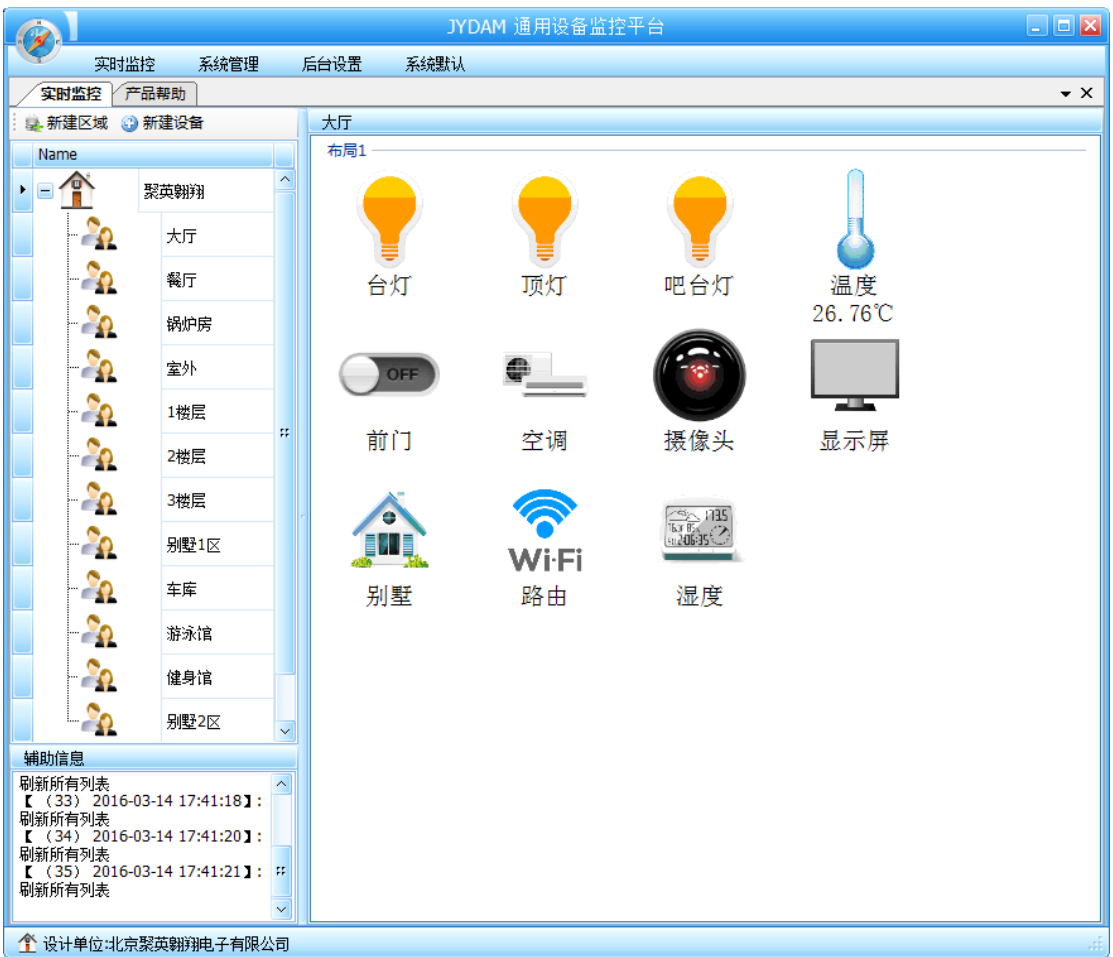

本软件适用与我公司的 DAM 系列设备连接使用,支持串口、WiFi 等通讯方式。软件 更加人性化,能够自主的添加、删除、修改。有清晰的框架结构,便于管理,可实时显示设 备状态及采集的数据,可查询历史操作导出历史数据 excel 表格

人员管理结构包含:系统管理员、管理员、操作员、监视员。

设备管理结构包含:区域、设备组、设备。

## 软件功能:

- 1. 软件登陆
- 2. 添加区域
- 3. 添加设备(设备组命名)
- 4. 操作设备
- 5. 定时功能
- 6. 查看历史数据及数据导出
- 7. 数据备份及还原
- 8. 系统设定

# <span id="page-13-1"></span>**3**、软件操作

由于聚英组态软件实现的功能较多,具体操作方法参考阅读: 聚英组态软件使用说明.pdf

## <span id="page-14-0"></span>十一、常见问题与解决方法

- 1) 搜索不到设备时的解决方法:
- ① 检查硬件指示灯,

以太网黄色灯常亮:代表链路正常。长灭:网线异常。

以太网绿色灯闪烁:检测到数据传输。

② 操作软件,使能 DHCP 服务

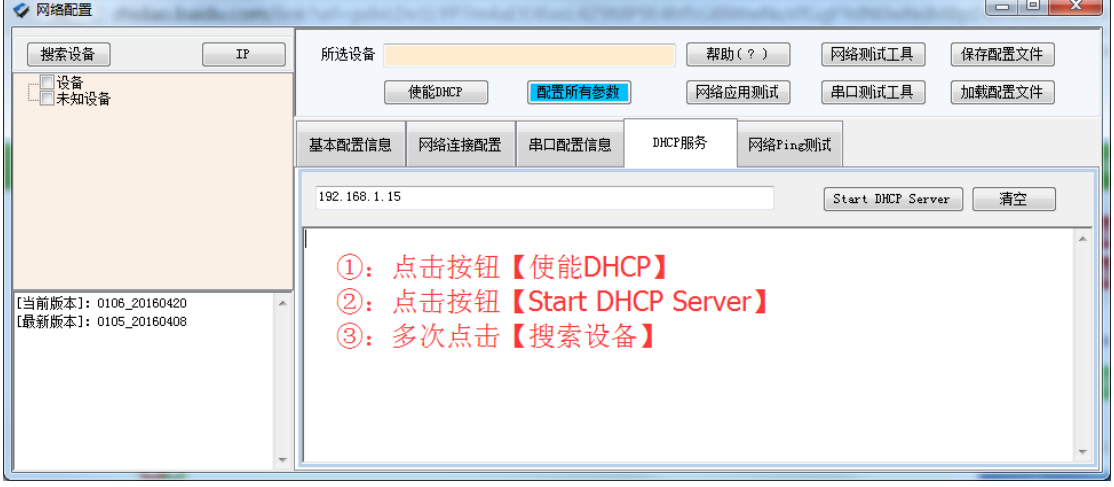

③ 如果以上操作仍旧搜索不到, 请确认当前 PC 的网段和设备的网段在一个网段下。 禁用 PC 的其他不用的网卡。 当前 PC 只有一个唯一的局域网 IP。 请用 PC 确认网线是好用的。 当前软件仅支持 ipv4。

- ④ 如若仍搜索不到,可对有复位按键的设备进行复位,按住复位键 6S,网口灯会灭一下, 然后正常显示, 第一次复位为设备为动态 IP, 再短接 6S 复位, 此时设备为静态 IP;
- ⑤ 勾选所有设备

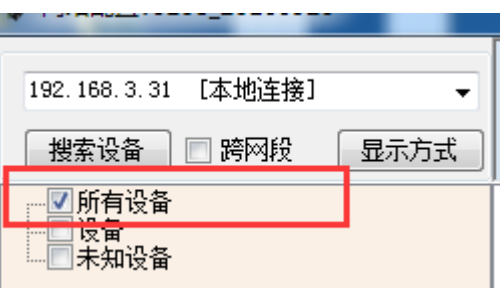

在"基本配置信息"栏内,修改设备 IP 为静态 IP, 与电脑所处网段为同一网段, 点击 "下载参数",2S 后再点击"下载参数",提示配置成功。

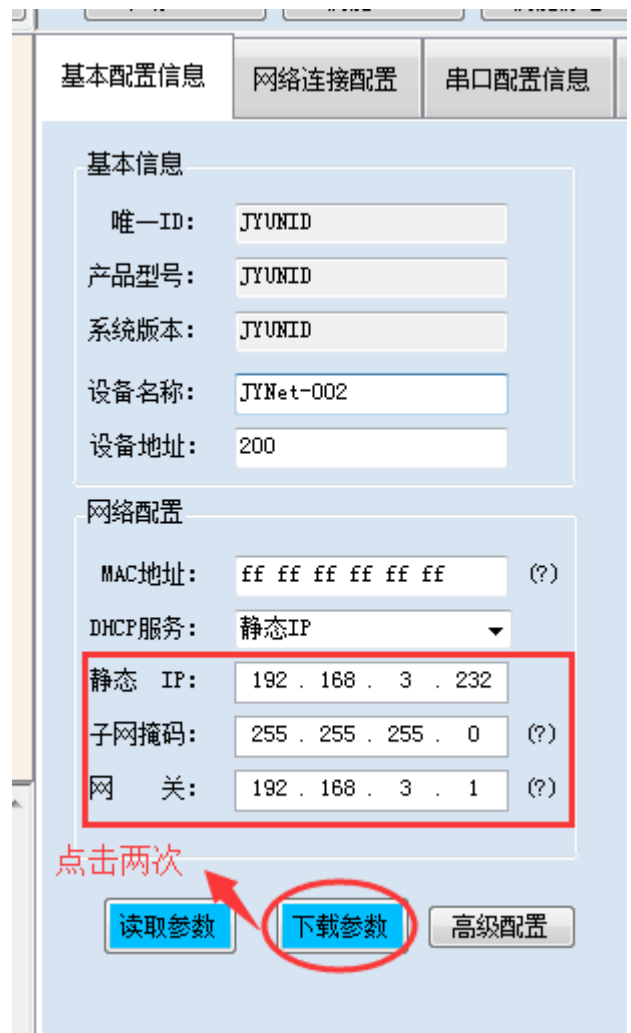

2)当设备能搜索到,修改设备参数,点击"配置参数"无反应时,解决办法:

确认电脑端 IP 与设备要配置的 IP 为同一网段下, 电脑只接入有线或无线网络, 当 有线和无线网络都接入时,确认两种网络位于同一网段下,当前网络的路由器的 DHCP 处 于开启状态。